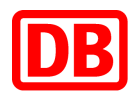

# **SAP Business Network bei der Deutschen Bahn**

 **Supply Chain Collaboration**

**FAQs für Lieferanten**

**Version 1.0**

**09.05.2023**

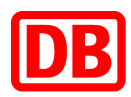

# **Supply Chain Collaboration**

### **FAQs für Lieferanten**

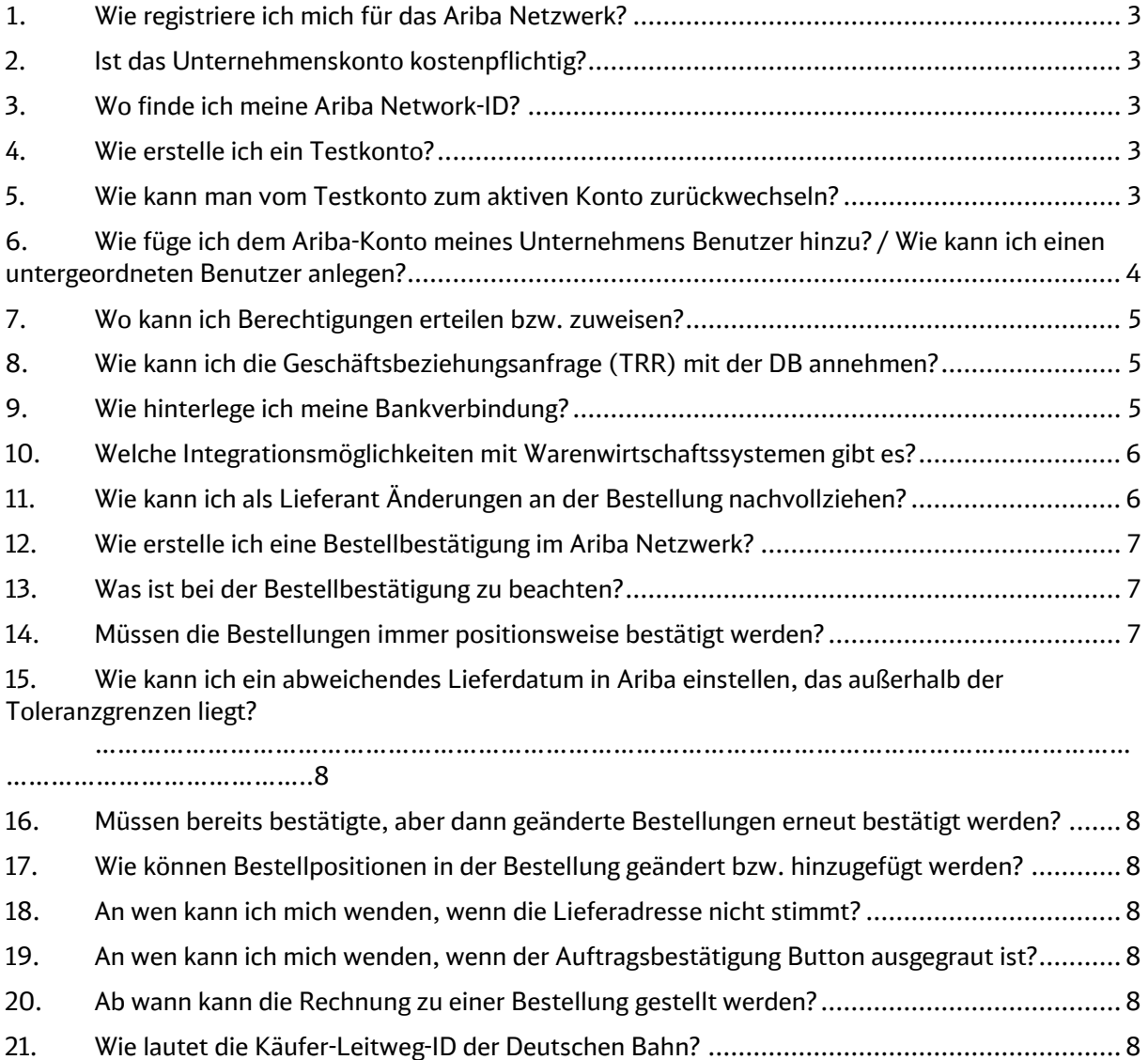

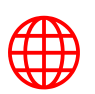

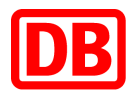

#### <span id="page-2-0"></span>**1.** Wie registriere ich mich für das SAP Business Network?

Melden Sie sich in SAP Ariba entweder mit Ihrem bestehenden Ariba-Konto an oder eröffnen Sie ein neues Konto unter [https://service.ariba.com/Supplier.aw.](https://service.ariba.com/Supplier.aw) Wenn Sie ein neues SAP Business Network-Konto erstellen, klicken Sie bei der Anmeldung auf die Option *"Jetzt registrieren lassen"***.** Anschließend werden Sie zur Kontoerstellung *("Konto erstellen")* weitergeleitet. Für den SCC-Prozess mit der Deutschen Bahn benötigen wir ein Unternehmenskonto. Geben Sie Ihre Unternehmensangaben und Ihre Benutzerkontoinformationen ein. Bitte prägen Sie sich Benutzernamen und Kennwort gut ein. Sobald das Konto erfolgreich im SAP Business Network erstellt wurde, erhalten Sie eine Willkommens-E-Mail sowie die Ariba Network-ID (ANID). Leiten Sie diese bitte zeitnah an uns [\(supplierintegration@deutschebahn.com\)](mailto:supplierintegration@deutschebahn.com) weiter.

#### <span id="page-2-1"></span>2. Ist das Unternehmenskonto kostenpflichtig?

Das Unternehmenskonto ist ein kostenpflichtiges Konto von SAP Ariba. Allerdings werden diese Kosten von der Deutschen Bahn AG für Sie übernommen – das heißt für Sie ist das Unternehmenskonto für alle Transaktionen im Rahmen von SCC mit der DB kostenlos. (Bitte beachten Sie, dass für Transaktionen mit anderen Lieferanten sehr wohl Kosten für Sie anfallen können!)

#### <span id="page-2-2"></span>3. Wo finde ich meine Ariba Network-ID?

Die ANID wird als Kontonummer für Ihr Unternehmen im Ariba-System verwendet und ist für das Abschließen von Handelsbeziehungen notwendig. Nachdem Sie sich in Ihrem Ariba-Konto angemeldet haben, wird die ANID Ihres Kontos angezeigt, wenn Sie rechts oben in der Anwendung auf Ihre Initialen klicken.

#### <span id="page-2-3"></span>**4.** Wie erstelle ich ein Testkonto?

Bitte erstellen Sie nach erfolgreicher Registrierung Ihres Accounts auch ein Testkonto. Dies können Sie in den Benutzereinstellungen vornehmen. Klicken Sie dazu auf Ihre Initialen in der oberen rechten Ecke. In der nun erschienen Auswahl klicken Sie auf *"Zum Testkonto wechseln".* Hier werden Sie nun erneut aufgefordert Ihre Unternehmensangaben einzugeben. Wenn Sie alle Angaben eingegeben haben, steht Ihnen das Testkonto zur Verfügung.

#### <span id="page-2-4"></span>5. Wie kann man vom Testkonto zum aktiven Konto zurückwechseln?

Sie können zu Ihrem aktiven Konto zurückwechseln, indem Sie auf Ihre Initialen und Einstellungen klicken und *"Zum aktiven Konto wechseln"* auswählen. Beachten Sie, dass Sie nicht zu Ihrem aktiven Konto wechseln können, wenn Sie sich direkt in Ihrem Testkonto angemeldet haben. Der Kontoadministrator muss zusätzliche Benutzer:innen manuell im Testkonto erstellen. Durch das Erstellen eines Benutzers im aktiven Konto wird nicht automatisch ein Benutzerkonto zu Testzwecken generiert.

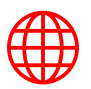

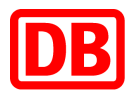

Wenn Sie kein Administrator sind, greifen Sie auf dieselbe Weise auf Ihr Testkonto zu, auf die Sie sich an Ihrem aktiven Konto anmelden: Im Gegensatz zum Kontoadministrator steht Nicht-Administratorbenutzern die Option Zu Test-ID wechseln nicht zu.

# <span id="page-3-0"></span>6. Wie füge ich dem Ariba-Konto meines Unternehmens Benutzer hinzu? / Wie kann ich einen untergeordneten Benutzer anlegen?

Nur der Kontoadministrator Ihres Unternehmens kann Ihrem Konto Benutzer:innen hinzufügen. Wenn Sie der Kontoadministrator sind, können Sie mit den folgenden Schritten Benutzer:innen hinzufügen:

Um dem Konto Benutzer:innen hinzuzufügen, müssen Sie zuerst mindestens eine Rolle erstellen. Sie können mehrere Benutzer:innen derselben Rolle zuordnen oder eine separate Rolle für jede:n Benutzer:in erstellen.

So erstellen Sie eine Rolle:

- 1. Klicken Sie rechts oben in der Anwendung auf Ihre Initialen > Einstellungen, und wählen Sie Benutzer aus.
- 2. Klicken Sie auf der Registerkarte *"Rollen verwalten".*
- 3. Geben Sie einen Namen für die Rolle ein.
- 4. Wählen Sie die entsprechenden Berechtigungen über die Kontrollkästchen aus.
- 5. Klicken Sie auf "Speichern".

#### So erstellen Sie eine:n Benutzer:in:

- 1. Klicken Sie rechts oben in der Anwendung auf Ihre Initialen, dann auf Einstellungen und wählen Sie eine:n Benutzer:in aus.
- 2. Klicken Sie auf die Registerkarte *"Benutzer verwalten".*
- 3. Klicken Sie auf das Symbol *+*.
- 4. Geben Sie die Benutzerinformationen (Benutzername, E-Mail-Adresse, Vorname, Nachname und Telefonnummer) ein.
- 5. Wählen Sie eine Rolle im Abschnitt Rollenzuordnung aus.
- 6. Ordnen Sie einen Kunden zu (Alle Kunden oder Kunden auswählen).
- 7. Klicken Sie auf "Speichern".

Nachdem Sie den:die Benutzer:in erstellt haben, erhält diese:r eine E-Mail mit dem Namen und einem temporären Passwort. Der:die Benutzer:in muss auf das Konto zugreifen und das Passwort ändern, wenn er sich zum ersten Mal anmeldet.

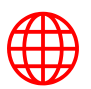

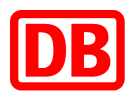

#### <span id="page-4-0"></span>7. Wo kann ich Berechtigungen erteilen bzw. zuweisen?

Nur der Kontoadministrator kann die Berechtigungen erteilen und zuweisen.

- 1. Klicken Sie rechts oben in der Anwendung auf Ihre Initialen, dann auf Einstellungen und wählen Sie den:die Benutzer:in aus.
- 2. Klicken Sie auf die Registerkarte *"Benutzer verwalten".*
- 3. Hier können Sie die Rolle auswählen und die entsprechenden Berechtigungen erteilen.

Wichtiger Hinweis: Sie müssen den Haken beim *"Alle Berechtigungen anzeigen"* Kachel setzen, damit alle Berechtigungen erscheinen. Es gibt insgesamt 5 Seiten von Berechtigungen. Auf der rechten Seite finden Sie eine Dropdown-Liste, wo Sie auf die Seite 2,3 etc. wechseln können.

#### <span id="page-4-1"></span>8. Wie kann ich die Geschäftsbeziehungsanfrage (TRR) mit der DB annehmen?

Sie müssen zuerst Ihr Standardkonto auf ein Unternehmenskonto updaten, um die TRR zu akzeptieren. Sie können nun eine Geschäftsbeziehung mit einem Kunden aufnehmen, indem Sie ihm Ihre ANID-Nummer (Ariba-Network-Identifikationsnummer) bereitstellen, über die er Ihnen eine Anfrage zur Aufnahme einer Geschäftsbeziehung sendet. Nachdem Sie die Anfrage zur Aufnahme einer Geschäftsbeziehung akzeptiert haben, können Sie Transaktionen mit Ihrem Kunden ausführen.

Sie werden eine E-Mail von [ordersender-prod@ansmtp.ariba.com](mailto:ordersender-prod@ansmtp.ariba.com) erhalten. Sie müssen nur auf "Klicken Sie hier" klicken und dann entsprechend fortfahren.

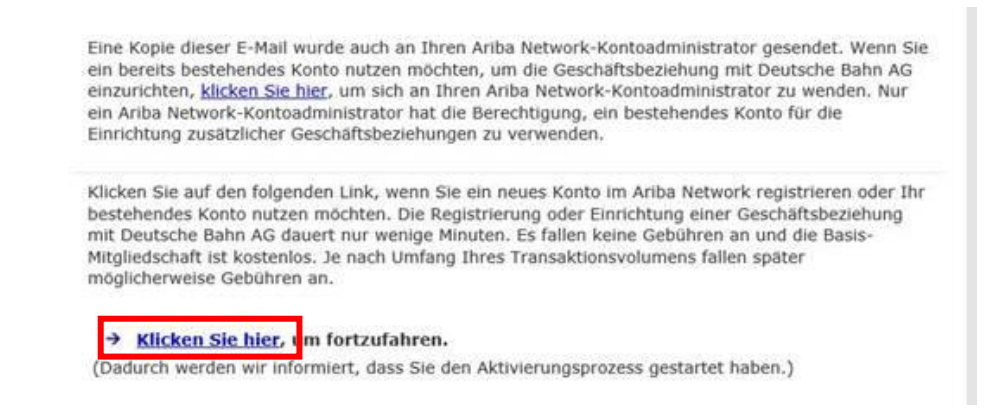

Das folgende Video (10 Minuten) hilft auf eine sehr anschauliche Art und Weise bei der Ersteinrichtung: [Link zum Video](https://www.screencast.com/t/DZoPAVAof)

#### <span id="page-4-2"></span>9. Wie hinterlege ich meine Bankverbindung?

Für die Deutschen Bahn ist es zwingend notwendig, dass die Bankverbindung des Lieferanten auch auf den Rechnungen, die via SAP Business Network übertragen werden,

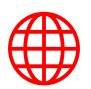

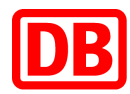

vorhanden ist. Erforderliche Schritte:

- **1.** Klicken Sie zuerst rechts oben in der Anwendung auf Ihre Initialen und wählen Sie *"Einstellungen***"** und anschließend *"Überweisungen"* aus.
- 2. Klicken Sie auf "Erstellen" im Abschnitt "Überweisung per ELV/ Scheck".
- **3.** Füllen Sie Ihre Überweisungsadresse aus.
- **4.** Klicken Sie auf das Kästchen rechts neben *"Bankkontoinformationen in Rechnungen angeben",* sodass Ihre Bankdaten für alle Rechnungen übernommen werden:

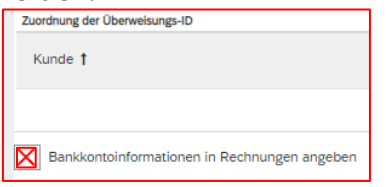

**5.** Wichtig: Wählen Sie bei Zahlungsmethoden *"Elektronische Überweisung"* aus.

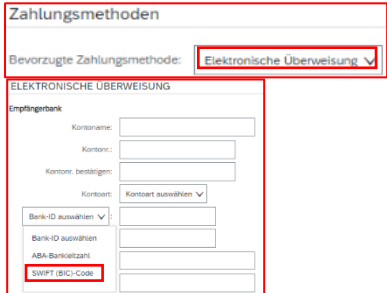

- **6.** Wählen Sie bei der Bank-ID *"SWIFT (BIC)-Code"* aus.
- **7.** Hinterlegen Sie Ihre IBAN.
- **8.** Klicken Sie auf *"OK"* und dann auf *"Speichern".*

#### <span id="page-5-0"></span>10.Welche Integrationsmöglichkeiten mit Warenwirtschaftssystemen gibt es?

- cXML
- EDI
- Webportal (händische Aktivität))

# <span id="page-5-1"></span>11. Wie kann ich als Lieferant Änderungen an der Bestellung nachvollziehen?

Sobald Änderungen gemacht wurden, dann sehen Sie das in der Regel am Status der Bestellung. Sie können auch die Benachrichtigung einstellen, sodass Sie informiert werden (per E-Mail), sobald eine Bestellung geändert wurde – d.h. sobald Sie die E-Mail erhalten, sehen Sie bzw. merken Sie, dass an der Bestellung etwas geändert wurde – mit Klick auf die Bestellung sehen Sie dann die genauen Details. So können Sie diese einstellen:

- 1. Melden Sie sich in Ihrem SAP Business Network-Konto an.
- 2. Klicken Sie auf Kontoeinstellungen > Einstellungen > Ariba Network-Benachrichtigungen.
- *3.* Gehen Sie zum Abschnitt *"Weiterleitung elektronischer Bestellaufträge".*

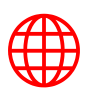

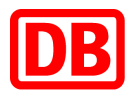

- 4. Aktivieren Sie im Abschnitt *"Weiterleitung elektronischer Bestellaufträge"* das Kontrollkästchen *"Benachrichtigung an Lieferanten senden"*, wenn Bestellaufträge geändert werden.
- 5. Stellen Sie sicher, dass das Feld *"An E-Mail-Adresse"* eine gültige E-Mail-Adresse enthält.
- 6. Klicken Sie auf *"Speichern".*
- 7. Sie können bis zu drei durch Kommas getrennte E-Mail-Adressen eingeben. Es wird (bzw. werden) dieselbe(n) E-Mail-Adresse(n), die für Benachrichtigungen über Bestellungsänderungen konfiguriert wurde(n), für alle Benachrichtigungen über Bestellaufträge im Abschnitt Bestellung verwendet.

Bestelländerungen, die Sie nicht betreffen (wie z.B.: im Deutsche Bahn System wurde ein Nachrichtensteuerschlüssel für diese Bestellung geändert), sehen Sie bei sich nicht – allerdings bekommen Sie (leider) trotzdem die Benachrichtigung.

Sollten Sie wirkliche Änderungen in Ihrer Bestellung haben, d.h. Menge wurde geändert oder Datum etc. – dann sehen Sie das direkt in Ihrer Bestellung, da der ursprüngliche Wert durchgestrichen ist und der neue Wert in Rot entweder daneben oder darunter angeführt wird.

Falls Sie in Ihrer Bestellung keine "roten" Werte sehen, hat sich die Bestellung für Sie nicht geändert.

# <span id="page-6-0"></span>12.Wie erstelle ich eine Bestellbestätigung im SAP Business Network?

Um die **Bestellauftragsbestätigung** zu einer Bestellung zu erstellen, gibt es **zwei Möglichkeiten**. Entweder klicken Sie direkt auf den Link in der E-Mail-Benachrichtigung **oder** Sie gehen direkt im SAP Business Network unter *"Workbench"* und klicken auf die entsprechende Bestellnummer, um die Dokumente zu dieser Bestellung zu erstellen. Mehr dazu können Sie hier nachlesen: [https://support.ariba.com/item/view/198369\\_de.](https://support.ariba.com/item/view/198369_de)

# <span id="page-6-1"></span>13.Was ist bei der Bestellbestätigung zu beachten?

Es dürfen keine Preisabweichungen gemacht werden. Ebenfalls können keine Bestellungen über SAP Ariba zurückgewiesen werden – in solchen Fällen ist der Kontakt zu den jeweiligen Besteller:innen zu suchen. Sollten es mehr als 5Tage +/- Lieferdatum sein, muss über *"Positionen aktualisieren"* bestätigt werden.

# <span id="page-6-2"></span>14.Müssen die Bestellungen immer positionsweise bestätigt werden?

Nein. Zumindest nicht, wenn das Lieferdatum der Bestätigung für alle Positionen identisch sein soll und die Mengen je Position nicht verändert werden soll (Menge also so bestätigen, wie bestellt).

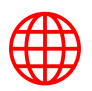

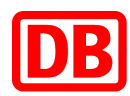

### <span id="page-7-0"></span>15.Wie kann ich ein abweichendes Lieferdatum in Ariba einstellen, das außerhalb der Toleranzgrenzen liegt?

Die Toleranzabweichung des Lieferdatums ist bei dem Prozessschritt *"Gesamte Bestellung bestätigen" +/-* 5 Tage. Im Prozessschritt *"Einzelne Positionen aktualisieren"* können Sie eine höhere bzw. niedrigere Abweichungstoleranz hinsichtlich des Lieferdatums einstellen. Sie können unten die Menge eingeben und durch einen Klick auf *"Details"* auf der rechten Seite können Sie ein abweichendes Lieferdatum eintragen (Datumsfeld mit \*).

#### <span id="page-7-1"></span>16.Müssen bereits bestätigte, aber dann geänderte Bestellungen erneut bestätigt werden?

Die bestellte Menge wird erhöht: nur die Restmenge bestätigen oder Kontakt mit Einkäufer:in/Disponent:in aufnehmen.

Verringerung der Bestellmenge: Sie müssen die Auftragsbestätigung neu erfassen.

# <span id="page-7-2"></span>17.Wie können Bestellpositionen in der Bestellung geändert bzw. hinzugefügt werden?

Bitte wenden Sie sich an Ihre:n zuständigen Einkäufer:in um die gewünschten Anpassungen mit ihr:ihm abzustimmen.

#### <span id="page-7-3"></span>18.An wen kann ich mich wenden, wenn die Lieferadresse nicht stimmt?

Bitte wenden Sie sich an Ihre:n zuständigen Einkäufer:in um die gewünschten Anpassungen mit ihr:ihm abzustimmen.

# <span id="page-7-4"></span>19.An wen kann ich mich wenden, wenn der Auftragsbestätigung Button ausgegraut ist?

In solchem Fall kontaktieren Sie bitte die folgende Support E-Mail-Adresse: [supplierintegration@deutschebahn.com](mailto:supplierintegration@deutschebahn.com) bzw. nach dem Go-Live Ihre:n zuständigen Einkäufer:in.

# <span id="page-7-5"></span>20. Ab wann kann die Rechnung zu einer Bestellung gestellt werden?

Nach der Bestätigung der Bestellung ist die Rechnungstellung in Ariba möglich.

# <span id="page-7-6"></span>21.Wie lautet die Käufer-Leitweg-ID der Deutschen Bahn?

Bitte tragen Sie hier folgende ID ein: 992-90009-96

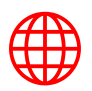

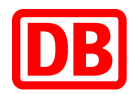

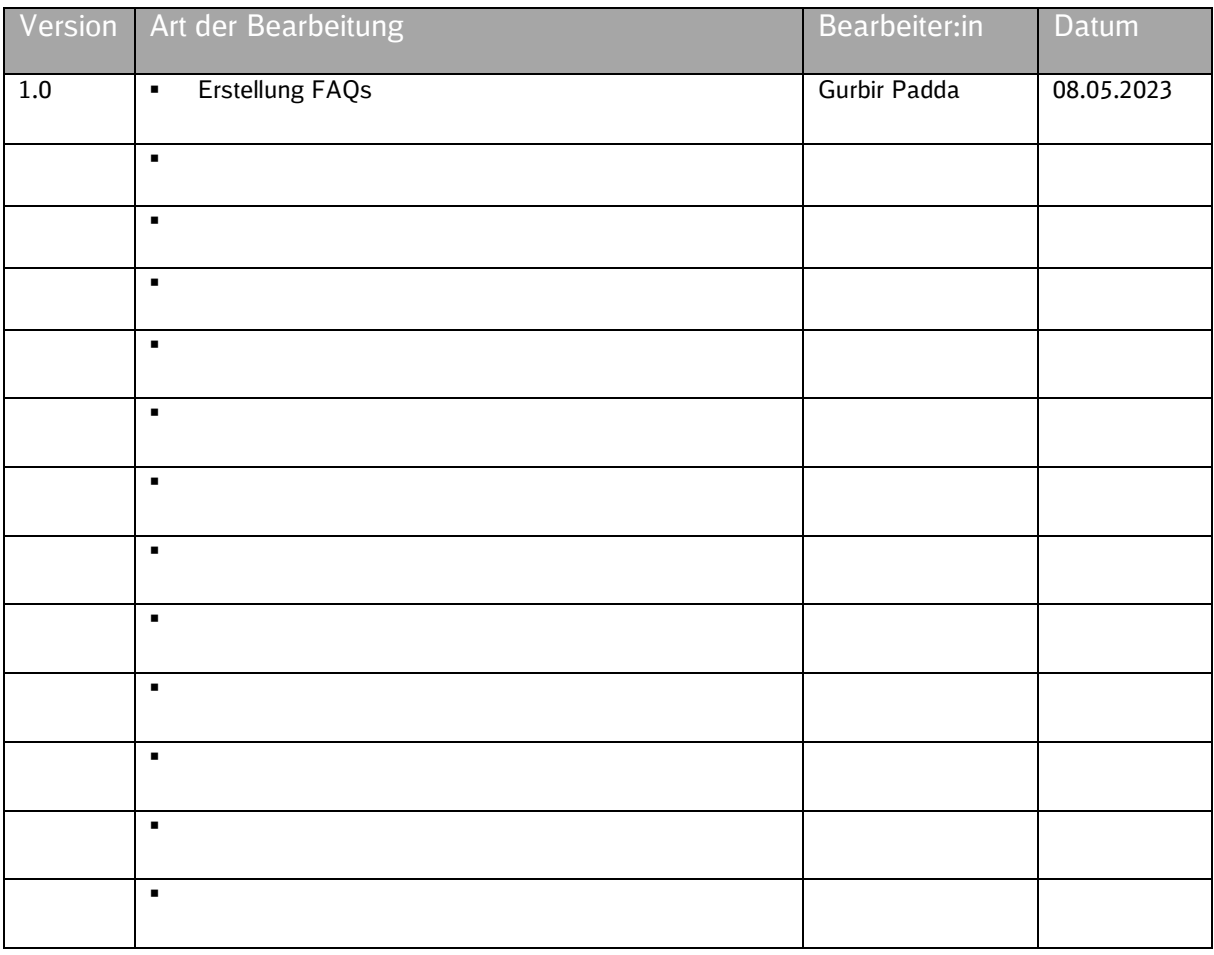

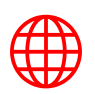